# Manual Instalação, Configuração e Atualização FullCopyConvert Data FullCopyConvertService

Revisão: Março / 2016

# **Sumário**

Bem-vindo ao FullCopyConvert! Estas instruções irá guiá-lo através da instalação do FullCopyConvert para o sistema operacional Windows.

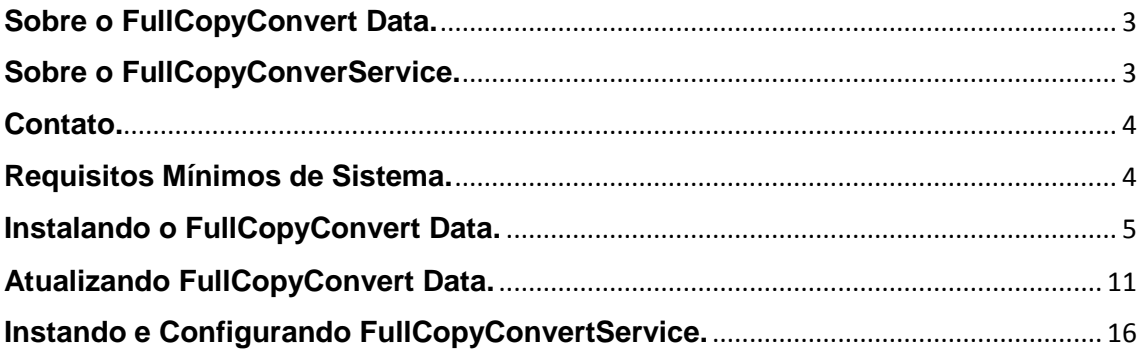

#### <span id="page-2-0"></span>**Sobre o FullCopyConvert Data.**

FullCopyConvert Data é uma ferramenta especializada em conversão e migração de dados (ETL), oferece uma forma confortável e fácil de converter suas informações de um banco de dados para outro. O processo de conversão ou migração dos dados é feito em apenas 6 etapas onde veremos neste manual. Com o FullCopyConvert você poderá converter as informações das seguintes bases de dados disponíveis.

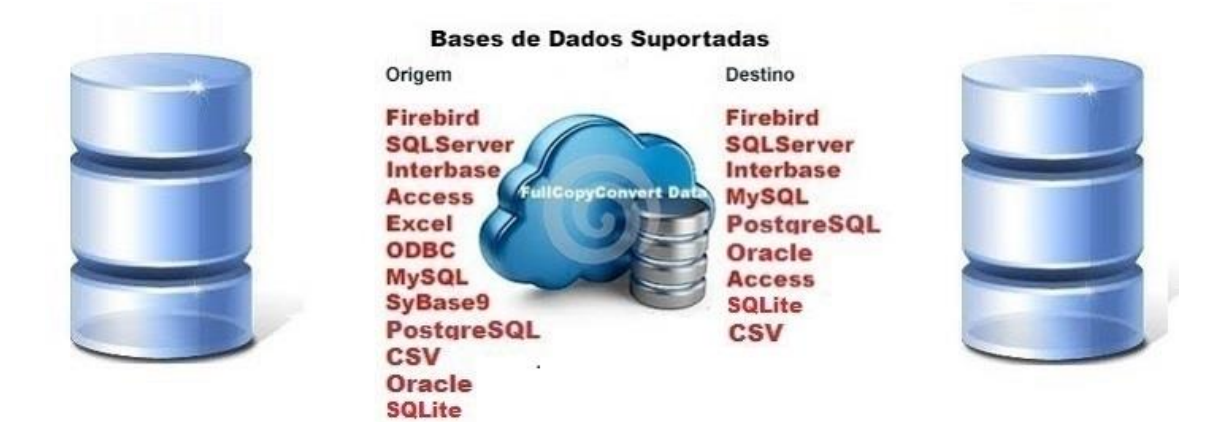

# <span id="page-2-1"></span>**Sobre o FullCopyConverService.**

FullCopyConvertService é um recurso da Ferramenta FullCopyConvert Data bastante útil na execução de processos de ETL(Extract Transform Load) de forma automática e programada. Este recurso é muito útil para quem necessita realizar processos de ETL de forma automática sem a necessidade da intervenção de usuários, e sem a necessidade de haver um usuário logado no *Windows*. É uma aplicação sem interface gráfica e pode ser iniciada automaticamente quando o Windows é iniciado. É muito indicado para quem trabalha principalmente com ETL para B.I(Business Intelligence).

### <span id="page-3-0"></span>**Contato.**

O suporte do FullCopyConvert Data é feito através de e-mail. É necessário apenas enviar um e-mail para [suporte@fullcopyconvert.com.br](mailto:suporte@fullcopyconvert.com.br) relatando o problema o ocorrido ou mesmo uma dúvida.

### <span id="page-3-1"></span>**Requisitos Mínimos de Sistema.**

### **1 - Sistema Operacional:**

Windows XP com Service Pack 2

Windows Vista

Windows 7/8

Windows 2003/2008/2012

#### **2 - Processador:**

Intel Core 2 Duo (ou equivalente) executado em 1.6 GHz ou superior.

AMD Turion 64 X2 (ou equivalente) de 1.6 GHz ou superior

#### **3 - Memória RAM:**

Pelo menos 2 GB de RAM para Windows XP

Pelo menos 4 GB de RAM para Windows Vista e Windows 7

Pelo menos 4 GB de RAM para Windows 2003/2008

#### **4 - Disco Rígido:**

Pelo menos 10,5 GB de espaço livre

#### **5 - Deverá ter instalado o Firebird 2.0 ou superior.**

Você também precisará de conexão com a internet para ativar/registrar o produto.

# <span id="page-4-0"></span>**Instalando o FullCopyConvert Data.**

Para instalarmos o FullCopyConvert Data em um sistema operacional Windows, siga os passos abaixo.

- **1.** Faça o Download do instalador e[m www.fullcopyconvert.com.br.](http://www.fullcopyconvert.com.br/)
- **2.** Dê um duplo clique no instalador para executá-lo. Isso irá iniciar o Assistente de Instalação, que o guiará através do processo de instalação. Caso o esteja com a versão superior ao Windows 7 e esteja utilizando as "configurações de controle de contas" e esteja utilizando o nível "Notificar-me somente quanto os aplicativos tentarem fazer alterações no meu computador (padrão)", faz-se necessário selecionar com o botão direito do mouse o Instalador do FullCopyConvert e executar como administrador.

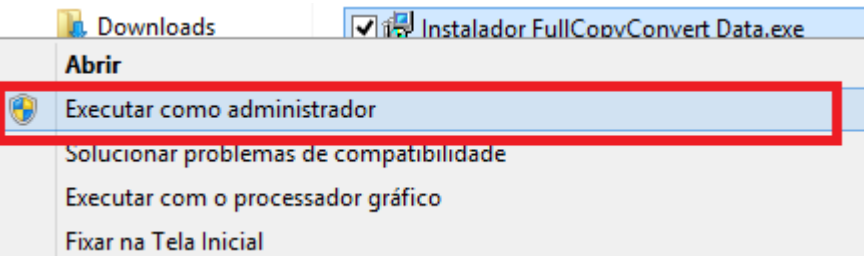

**3.** Após executarmos irá solicitar se deseja realmente instalar o FullCopyConvert Data. Em seguida pressione "Sim".

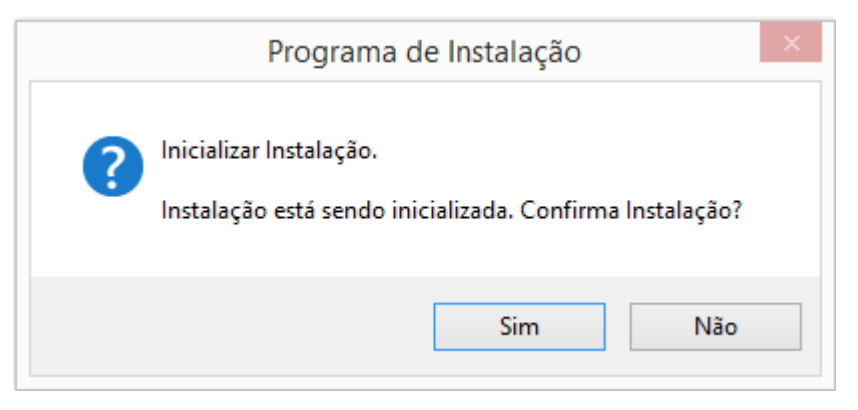

**4.** Após a confirmação irá abrir o assistente de instalação. Em seguida pressione "Avançar".

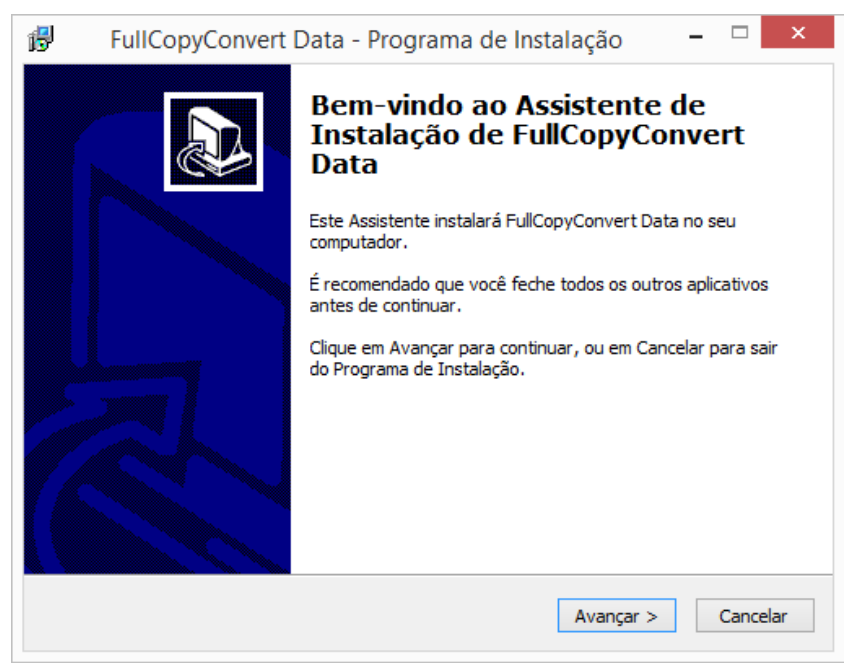

**5.** Quando você for solicitado com o contrato de licença de uso, selecione "Eu aceito os termos do contrato", e pressione "Avançar".

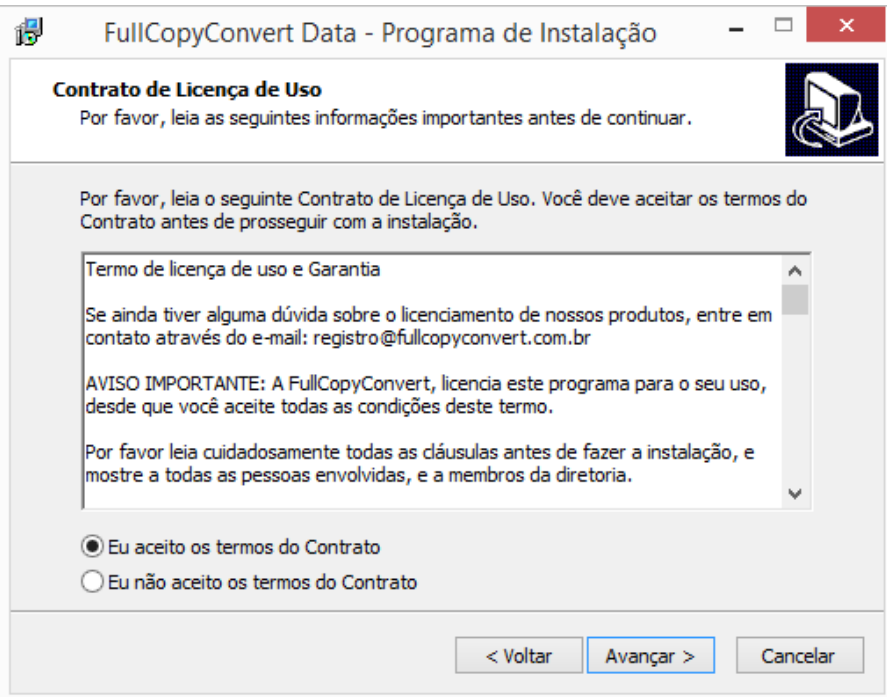

**6.** Especifique o diretório de instalação desejado. (Pressione o botão "Procurar" para navegar até o local desejado.) Pressione "Avançar".

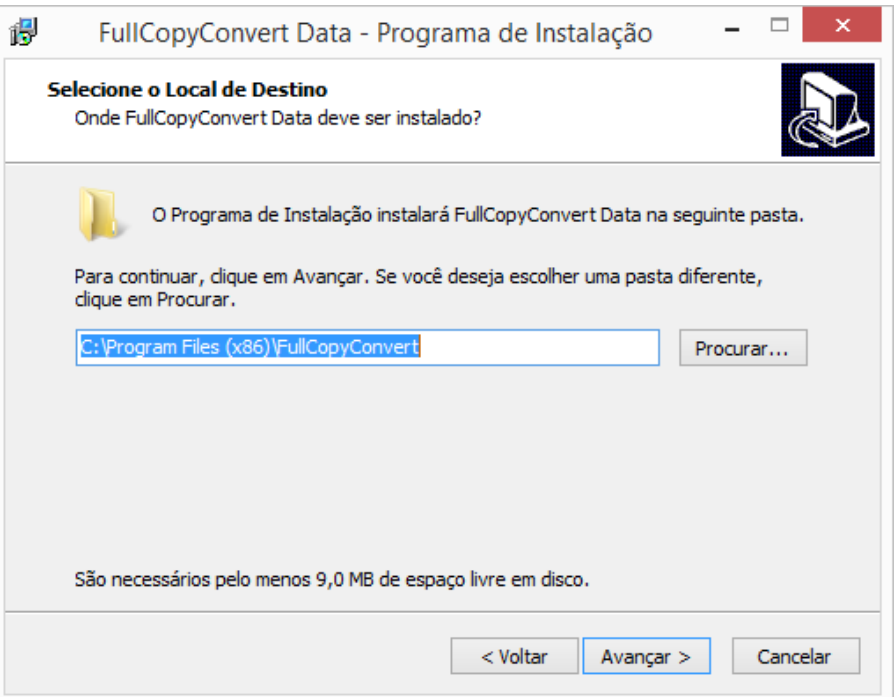

**7.** Digite o nome de uma pasta do menu Iniciar do Windows para conter atalhos para o FullCopyConvert Data. Pressione "Avançar".

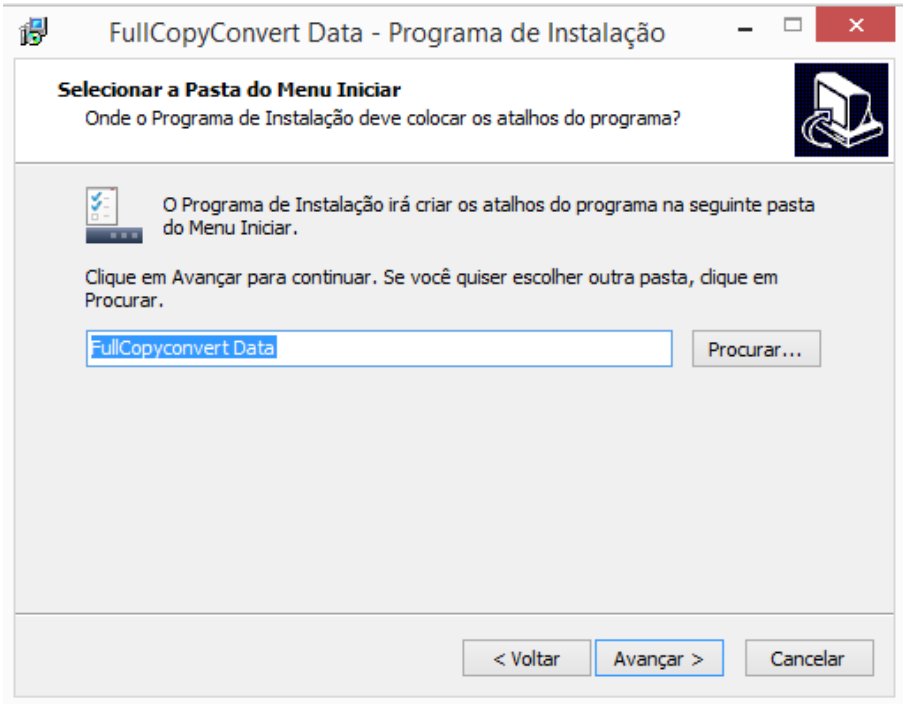

**8.** Selecione os componentes que devem ser incluídos na instalação, e pressione "Avançar".

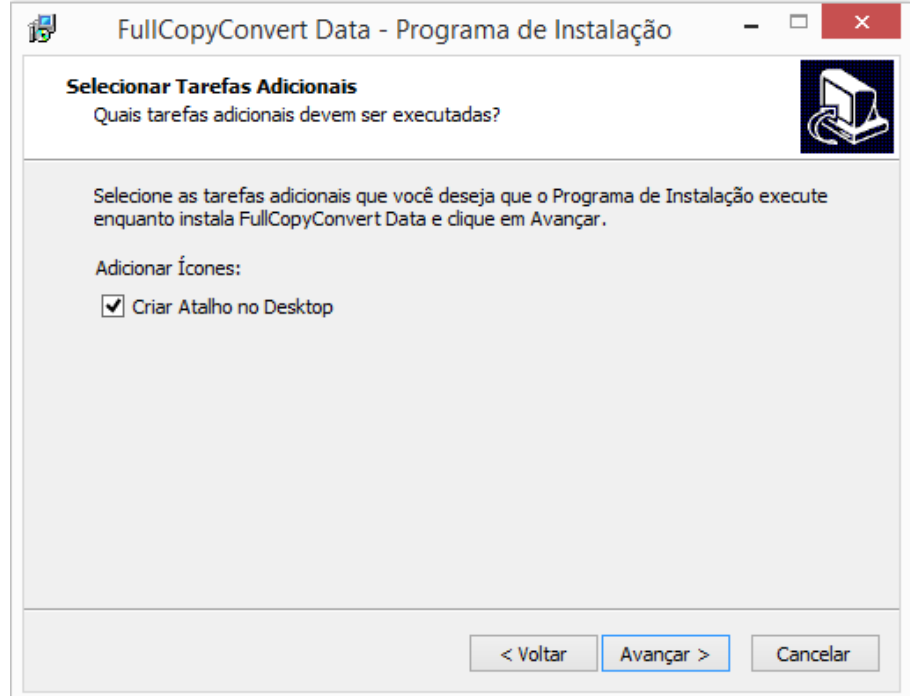

**9.** Após informar as etapas anteriores o assistente estará pronto para iniciar a instalação do FullCopyConvert. Confirme as informações apresentas e pressione "Instalar".

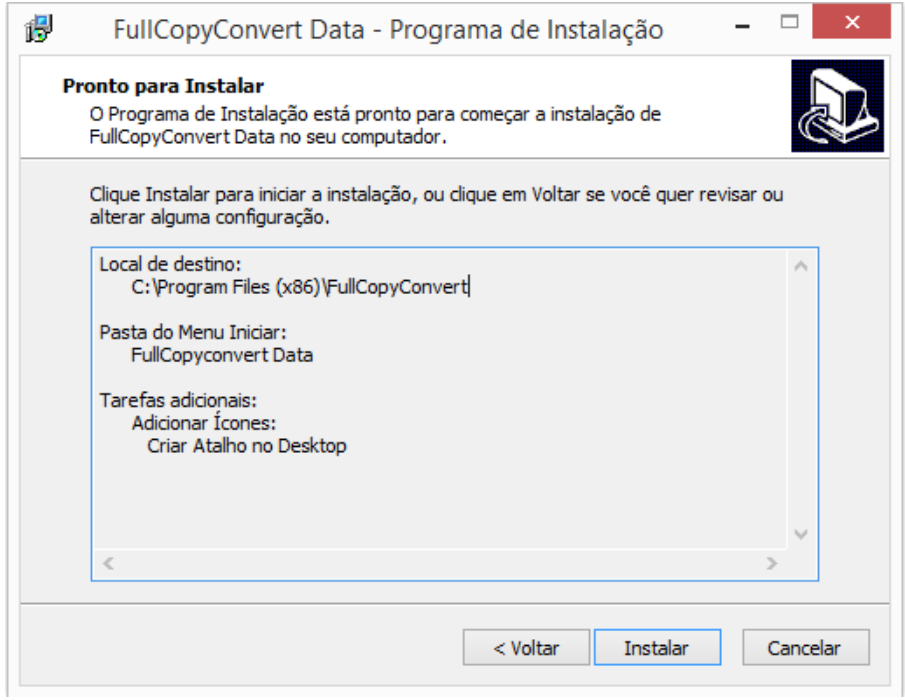

**10.** Durante a instalação do FullCopyConvert o assistente irá solicitar se deseja fazer a instalação do Firebird. Caso não tenha Instalado o Firebird no servidor faz-se necessário fazer a instalação para que o FullCopyConvert funcione. Para maiores informações de como instalar e configurar o Firebird acesse

[http://www.firebirdsql.org/en/reference-manuals.](http://www.firebirdsql.org/en/reference-manuals)

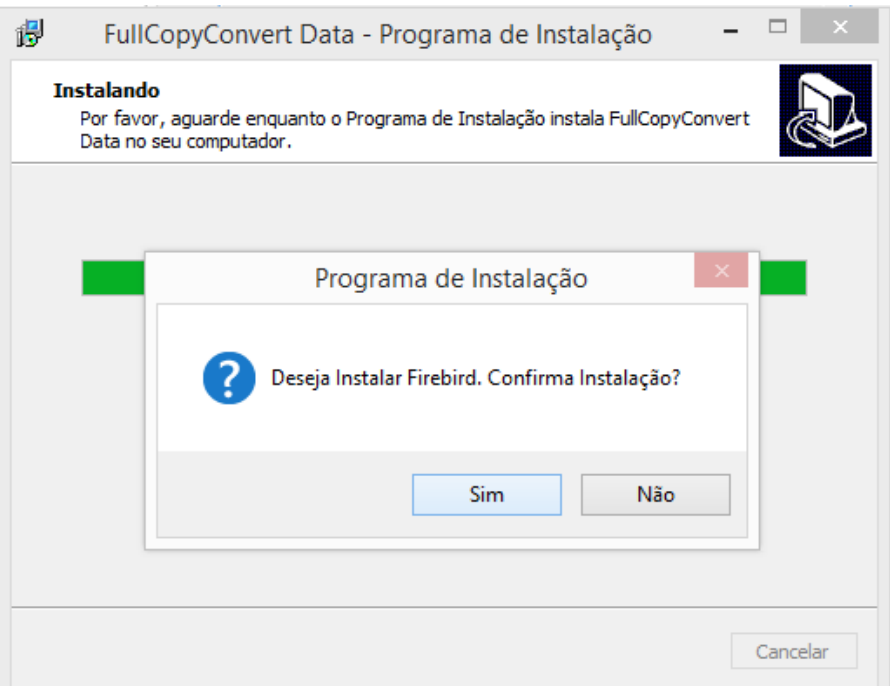

**11.** Quando a instalação estiver concluída, clique em "Concluir" para sair do instalador. Pressione "Concluir".

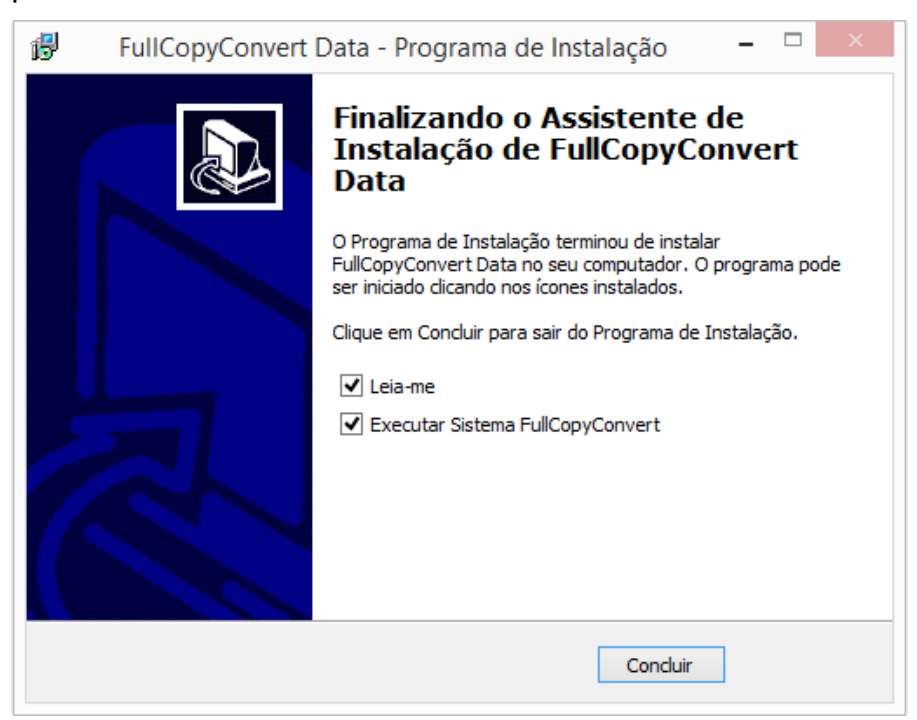

**12.** Após a instalação será iniciado o FullCopyConvert, o mesmo irá solicitar se deseja iniciar a base de conhecimento. Pressione "Yes" para criarmos a base de dados do FullCopyConvert Data.

Edição: Suporte Técnico FullCopyConvert Data 9 Caso selecione não deverá informar manualmente onde encontra-se a base de dados do FullCopyConvert Data.

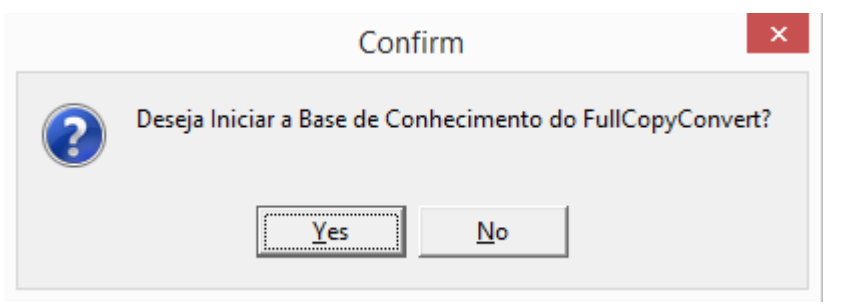

**13.** Após selecionar a opção "Yes" irá demonstrar a seguinte tela sobre as atualizações do FullCopyConvert. Selecione "Fechar".

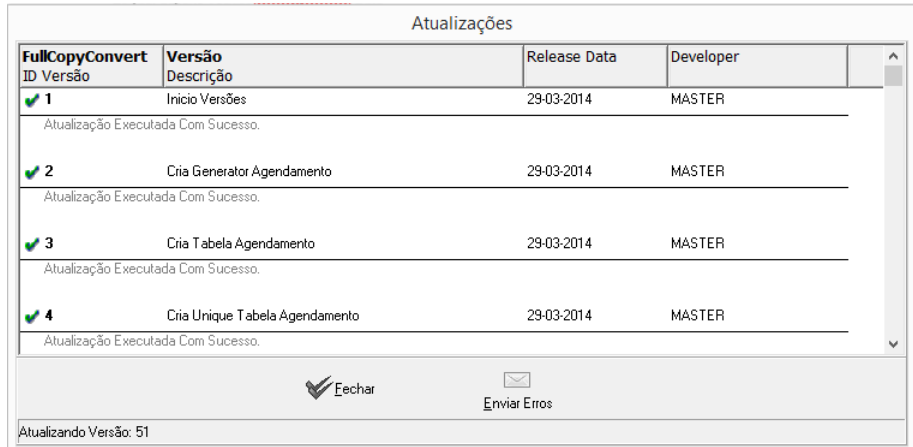

**14.** Entre com os seus dados para ser liberado a versão de teste e para possível futuro registro do FullCopyConvert. Pressione "Criar/Alt. Conta". Caso Pressione Cancelar não será possível efetuar os testes no produto e nem o registro do aplicativo.

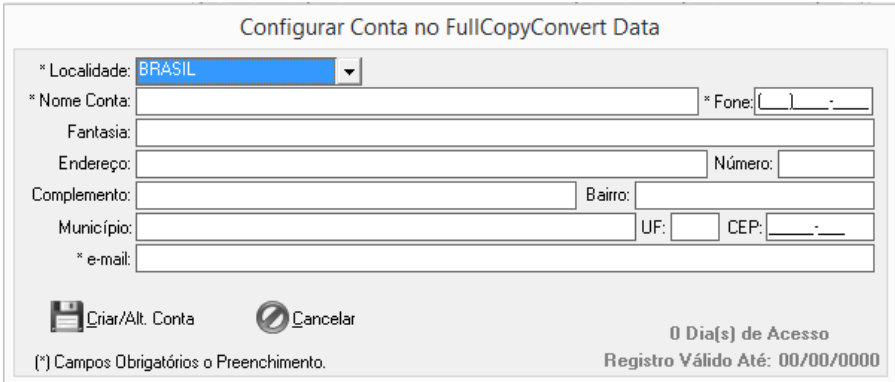

# <span id="page-10-0"></span>**Atualizando FullCopyConvert Data.**

Para Atualizarmos o FullCopyConvert Data em um sistema operacional Windows, siga os passos abaixo.

- **1.** Faça o Download do atualizador do FullCopyConvert Data em [www.fullcopyconvert.com.br.](http://www.fullcopyconvert.com.br/)
- **2.** Dê um duplo clique no atualizador para executá-lo. Isso irá iniciar o Assistente de Atualização, que o guiará através do processo de atualização. Caso o esteja com a versão superior ao Windows 7 e esteja utilizando as "configurações de controle de contas" e esteja utilizando o nível "Notificar-me somente quanto os aplicativos tentarem fazer alterações no meu computador (padrão)", faz-se necessário selecionar com o botão direito do mouse o atualizador do FullCopyConvert e executar como administrador.

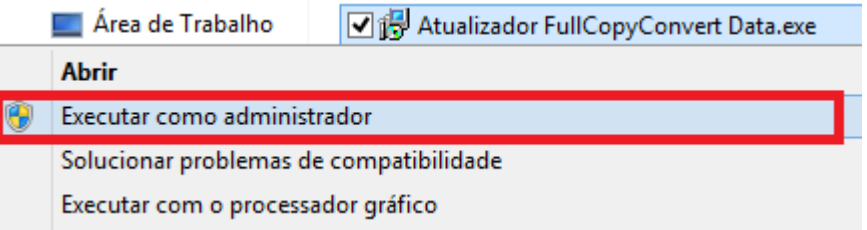

**3.** Após executarmos irá solicitar se deseja realmente atualizar o FullCopyConvert Data. Em seguida pressione "Sim".

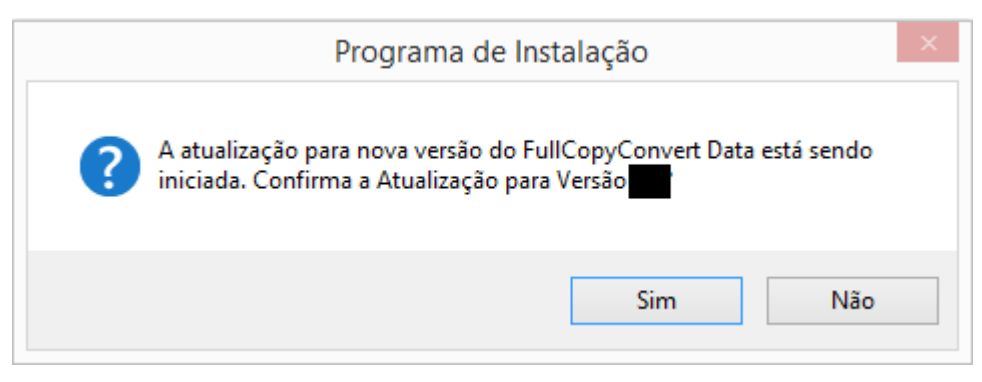

**4.** Após a confirmação irá abrir o assistente de atualização. Em seguida pressione "Avançar".

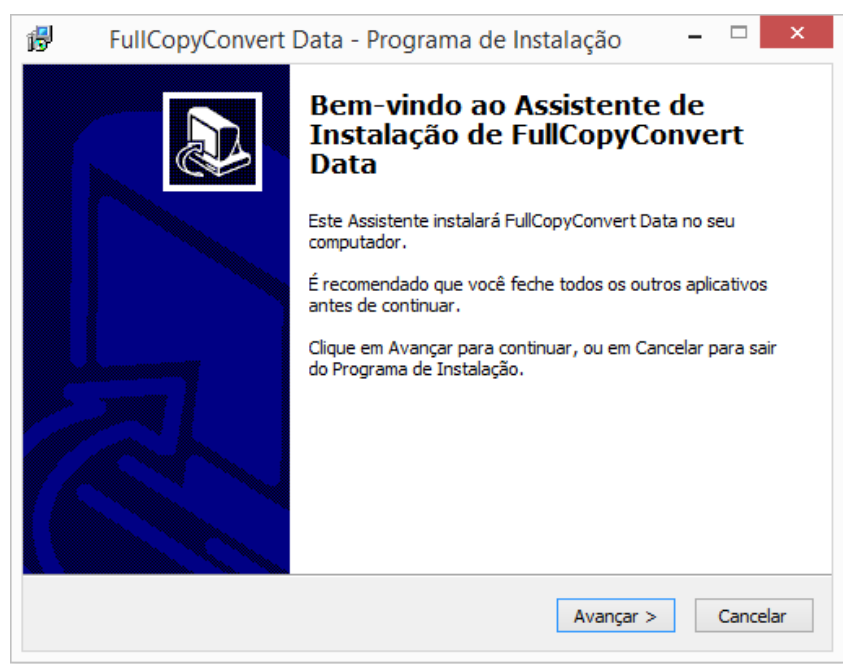

**5.** Quando você for solicitado com o contrato de licença de uso, selecione "Eu aceito os termos do contrato", e pressione "Avançar".

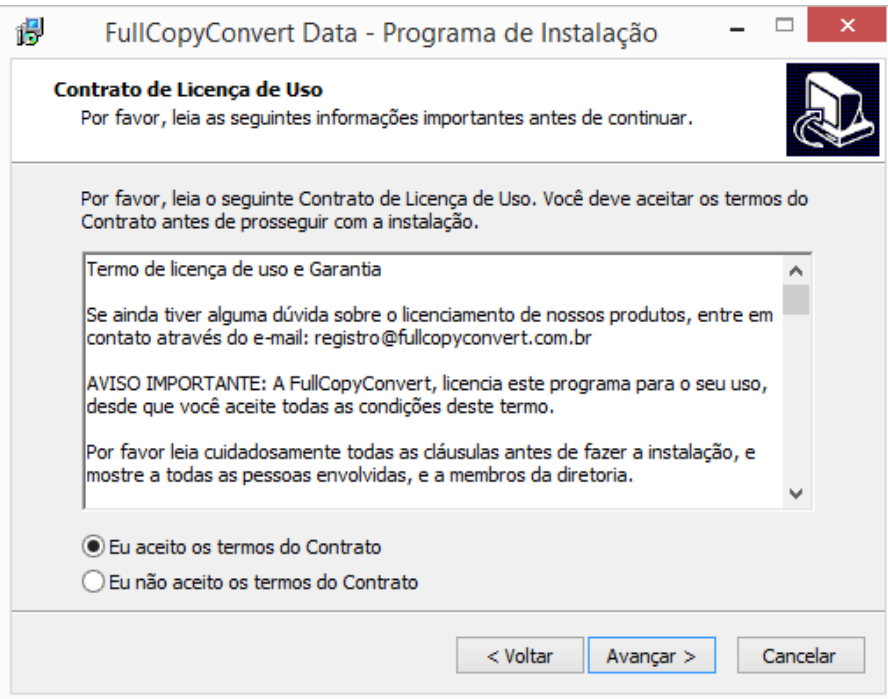

**6.** Especifique o diretório onde foi instalado o FullCopyConvert. (Pressione o botão "Procurar" para navegar até o local desejado.) Pressione "Avançar".

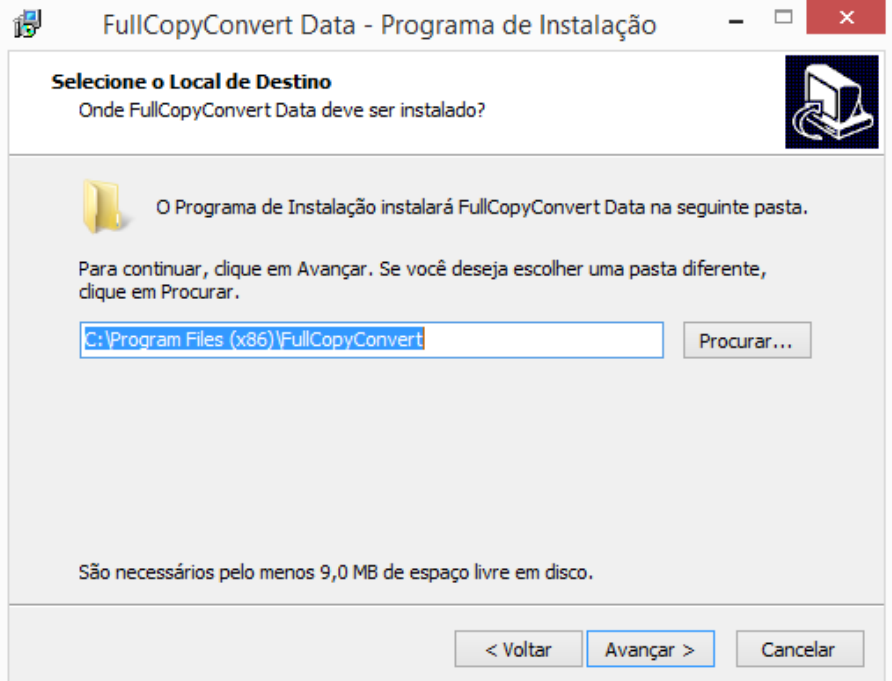

**7.** Digite o nome de uma pasta do menu Iniciar do Windows para conter atalhos para o FullCopyConvert Data. Pressione "Avançar".

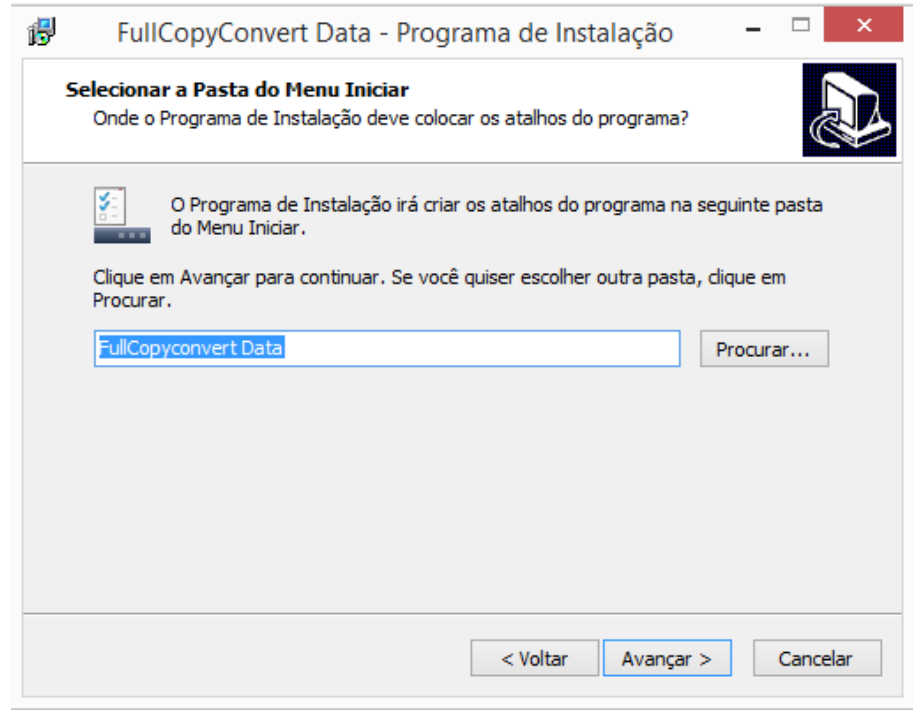

**8.** Selecione os componentes que devem ser incluídos na atualização, e pressione "Avançar".

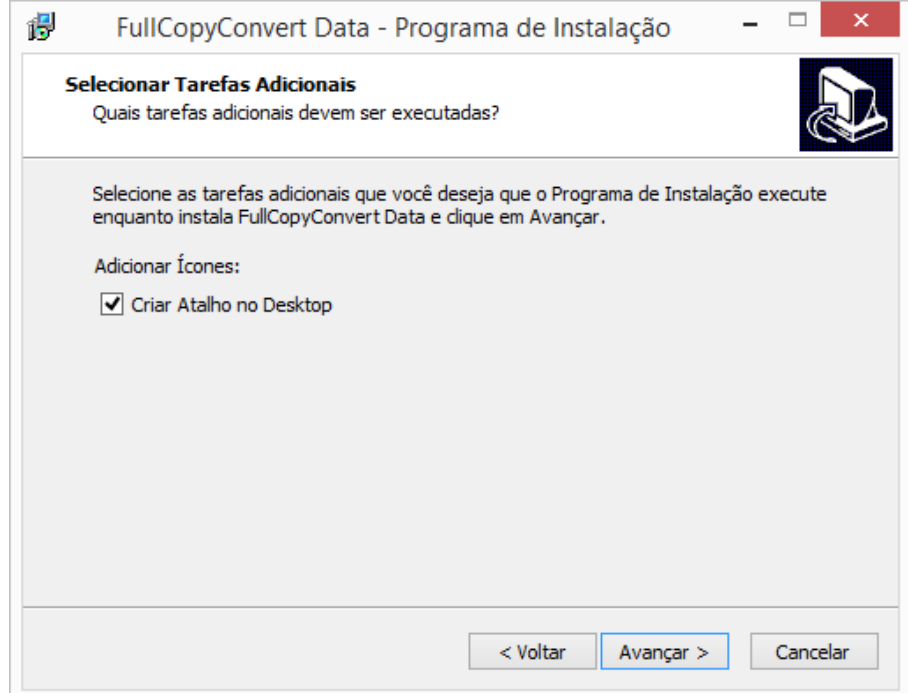

**9.** Após informar as etapas anteriores o assistente estará pronto para iniciar a atualização do FullCopyConvert. Confirme as informações apresentadas e pressione "Instalar".

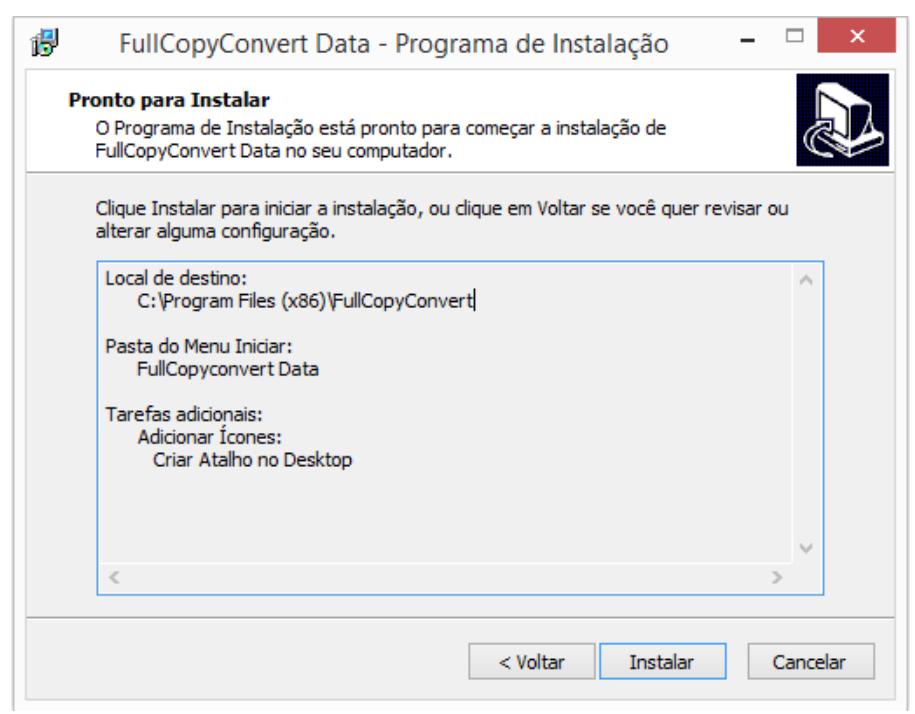

**10.**Quando a atualização estiver concluída, clique em "Concluir" para sair do assistente. Pressione "Concluir".

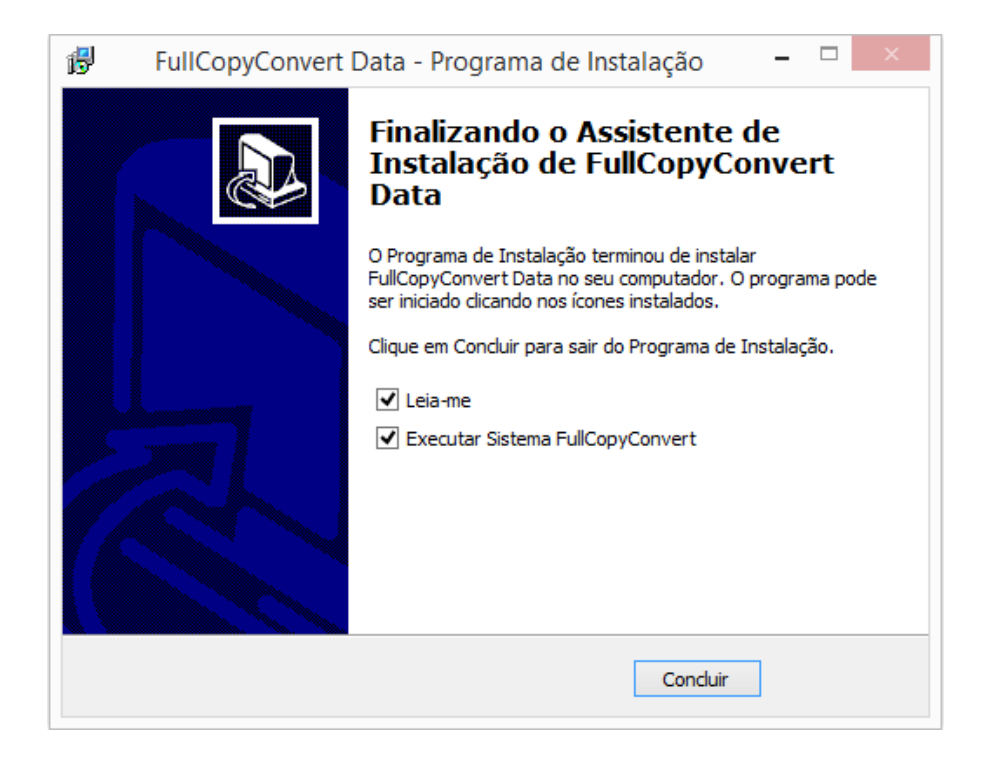

Agora você pode iniciar FullCopyConvert no Menu Iniciar do Windows ou mesmo se tenha criado o atalho na área de trabalho.

# <span id="page-15-0"></span>**Instando e Configurando FullCopyConvertService.**

Para instalarmos o FullCopyConvertService em um sistema operacional Windows, siga os passos abaixo.

> 1. - O FullCopyConvertService está disponível no mesmo diretório de instalação do FullCopyConvert Data.

> > Após realizar a instalação ou atualização do FullCopyConvert Data 5.0 o FullCopyConvertService.exe estará disponível para iniciarmos o processo de configuração.

2. Abra o Prompt de Comando do Windows. Caso o esteja com a versão superior ao Windows 7 e esteja utilizando as "configurações de controle de contas" e esteja utilizando o nível "Notificar-me somente quanto os aplicativos tentarem fazer alterações no meu computador (padrão)", faz-se necessário selecionar com o botão direito do mouse sobre o Prompt de Comando e executar como administrador.

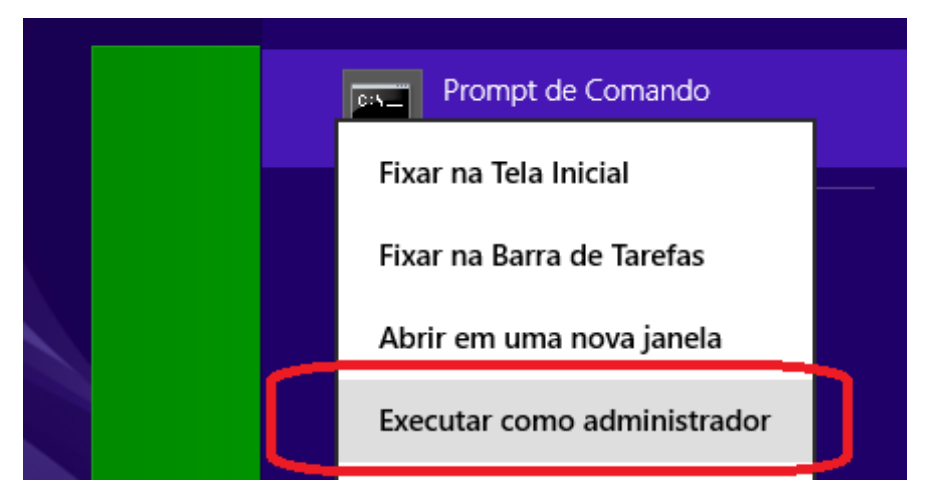

3. Com o Prompt de Comando aberto navegue até o diretório de instalação do FullCopyConvert Data. Como demonstra imagem abaixo e realize o comando de instalação do Serviço "FullCopyConvertService.exe –install".

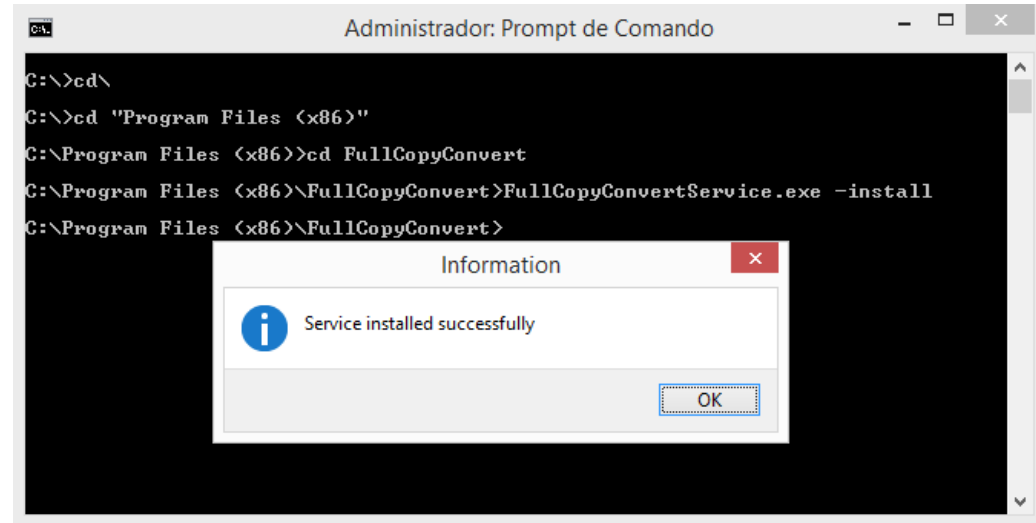

4. Ao realizar os passos acima de instalação do FullCopyConvertService será gerado um serviço no Windows com o Nome de ServiceFullCopyConvert como demonstra imagem abaixo:

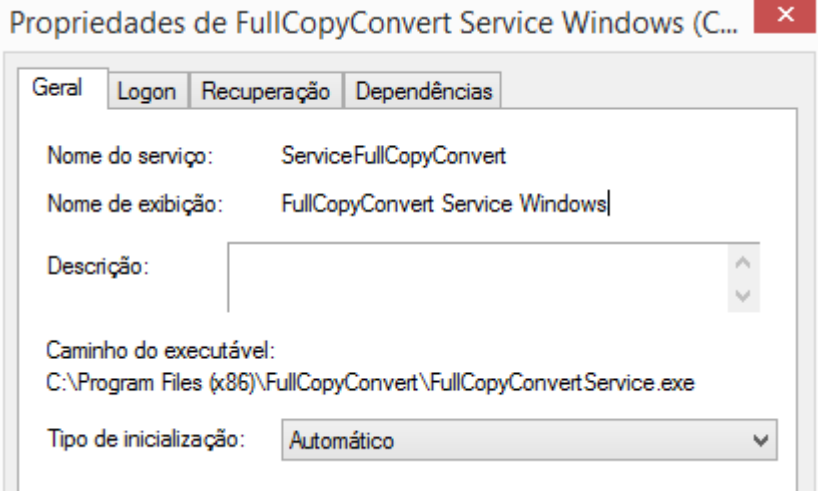

- 5. Vá para o Painel de Controle do Windows selecione a opção de Ferramentas Administrativas e logo depois selecione a opção de Serviços. Localize o "FullCopyConvert Service Windows" clique com o botão direito do mouse sobre o mesmo e selecione a opção Propriedades. Modifique as formas de inicialização do Serviço de acordo com suas preferências.
- 6. Note que ao iniciar o "FullCopyConvert Service" na pasta de instalação do FullCopyConvert será criado uma pasta Log. Nesta pasta Log irá registrar todos os log´s que irá envolver o "Serviço". Desde problemas na inicialização do serviço até a conexão com os

bancos de dados para realizar o processo de ETL. Como demonstra imagem abaixo:

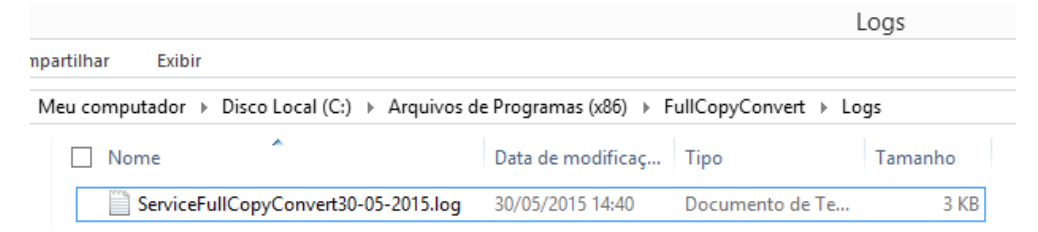

7. Para que o serviço comece a entrar em operação devemos ativalo através da do aplicativo FullCopyConvert Data. Abra o FullCopyConvert Data navegue até a opção Ferramentas/Opções selecione Guia Geral e Marque a flag "Ativar Serviço FullCopyConvert(FullCopyConvertService)". Como demonstra imagem abaixo:

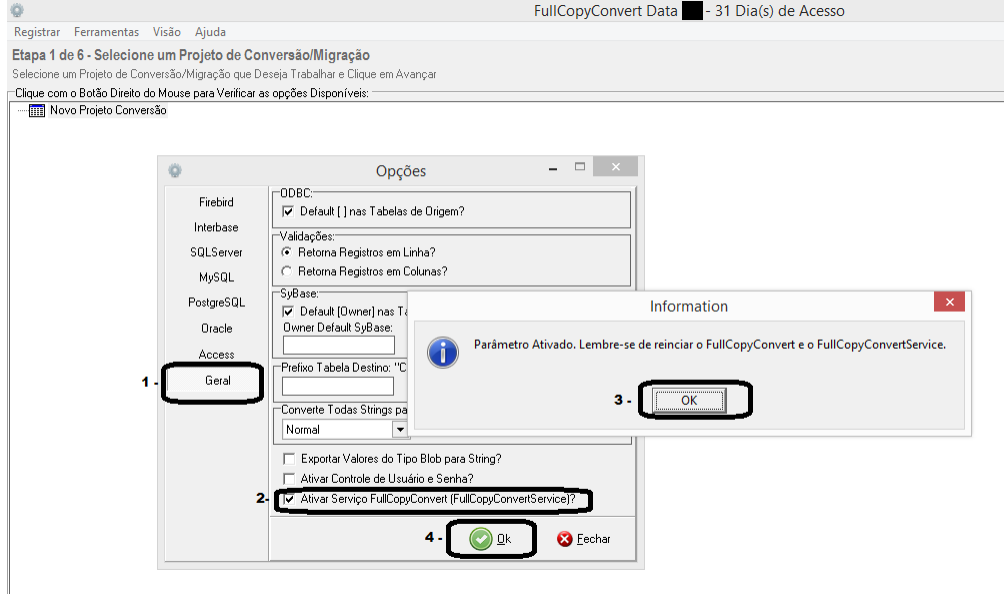

8. Reinicie o FullCopyConvert Data e o FullCopyConvertService e já estará pronto para realizar os processos de ETL.

O FullCopyConvertService será iniciado em modo Trial(Permite a conversão somente de 1000 Registros para testes) devendo ser adquirido a licença deste novo recurso. Para ativa-lo deverá adquirir uma licença de "Licença Recurso FullCopyConvertService". Dúvidas envie um e-mail para [registro@fullcopyconvert.com.br.](mailto:registro@fullcopyconvert.com.br)

Dúvidas acesse [www.fullcopyconvert.com.br.](http://www.fullcopyconvert.com.br/)

# *Questões gerais*

*info@fullcopyconvert.com.br*

# *Vendas questões relacionadas*

*registro@fullcopyconvert.com.br*

# *Apoiar Problemas com o uso de nossos programas ou questões simplesmente técnicas?*

*suporte@fullcopyconvert.com.br*